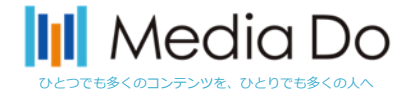

①インストールしたら

*Media Do Confidential*

# ご利用する図書館を検索して、ログインを行って下さい。

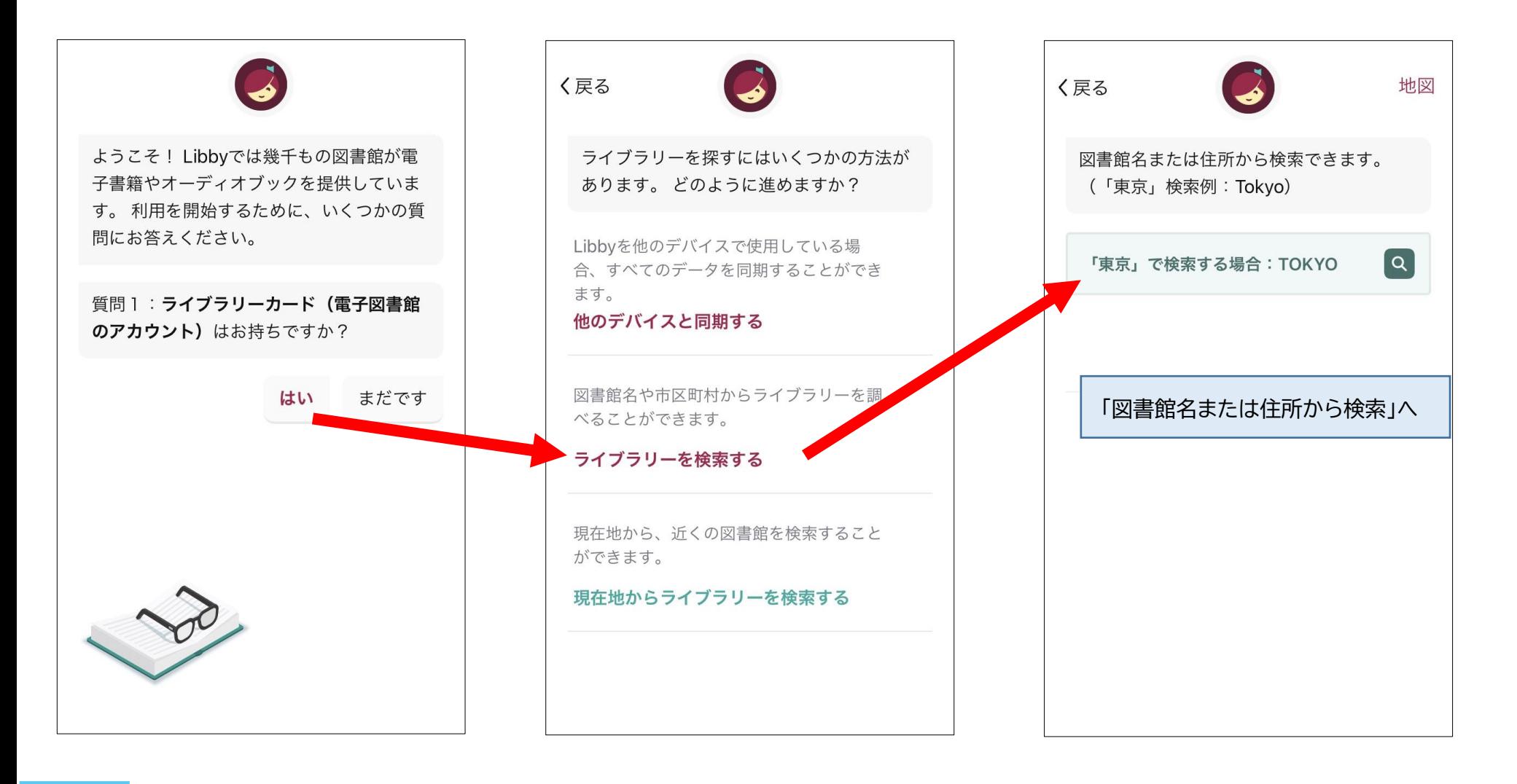

<u>and</u>

<u>star</u> k

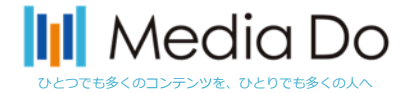

## 1)「図書館名で探す」※初回のみの操作

*Media Do Confidential*

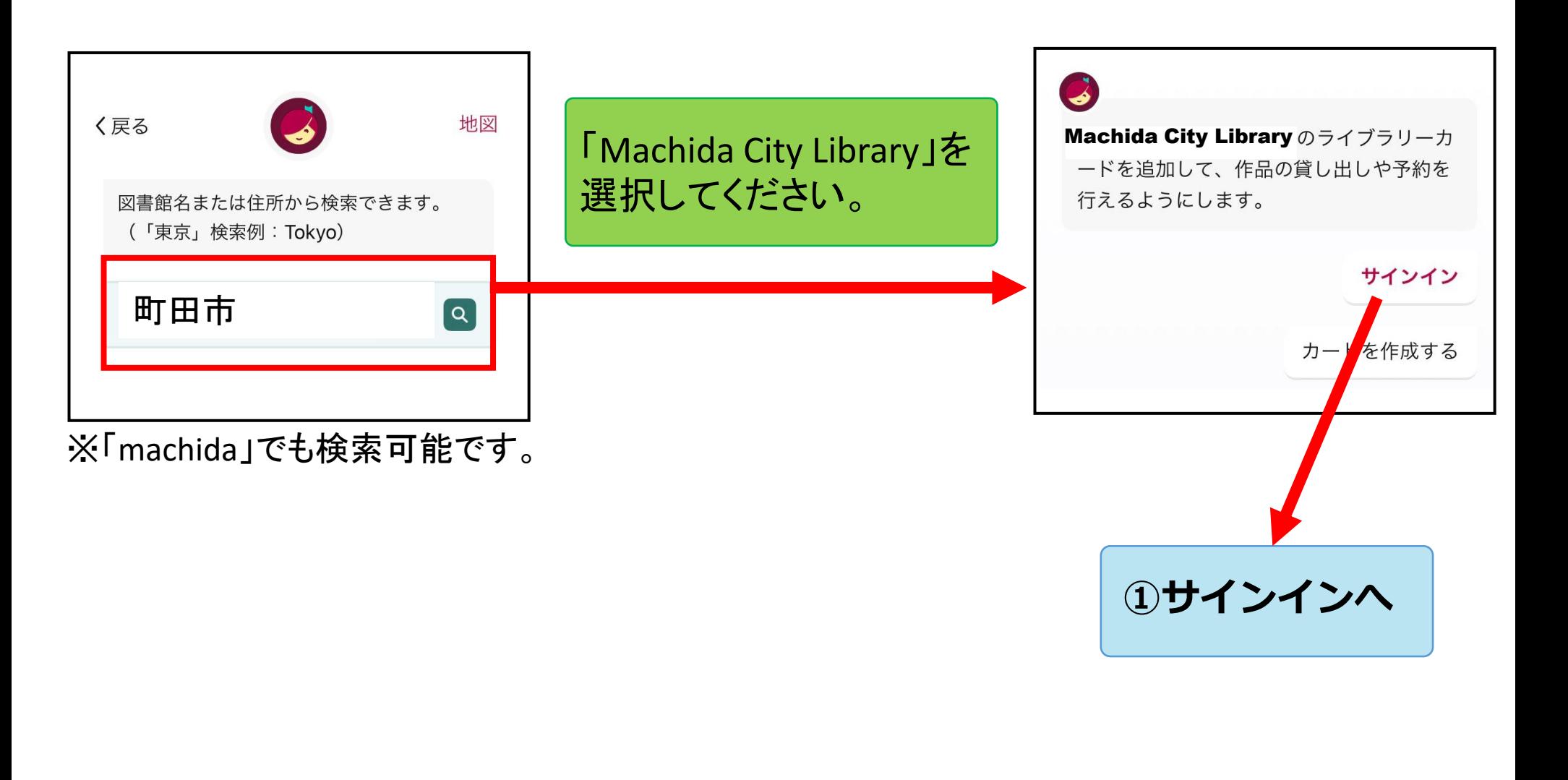

<u>estas d</u>

<u>est</u>

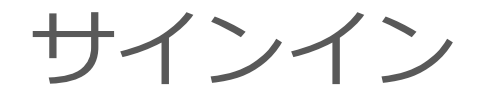

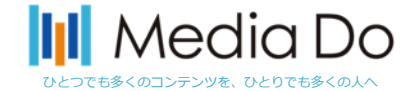

## **カード番号とパスワードを入力します。**

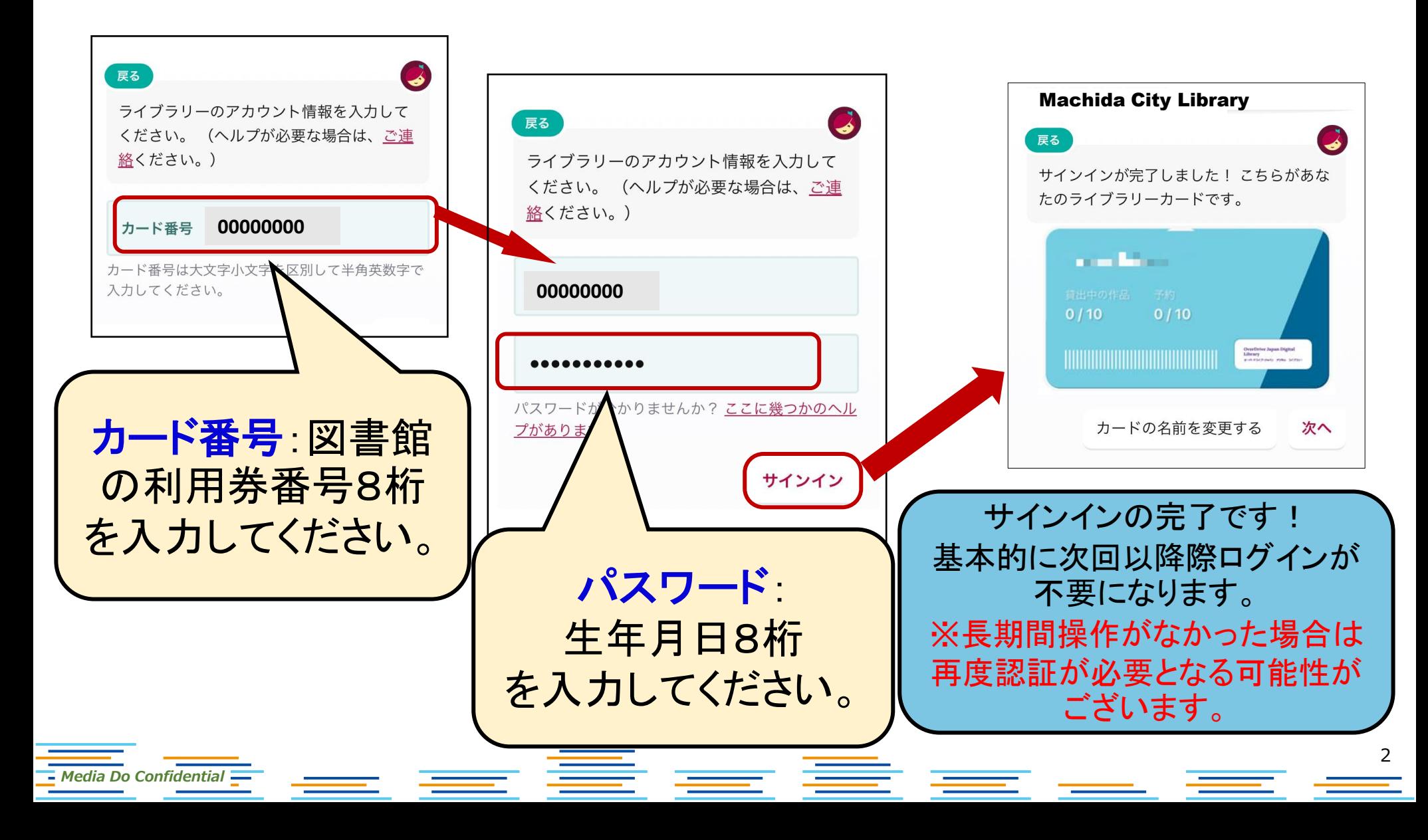

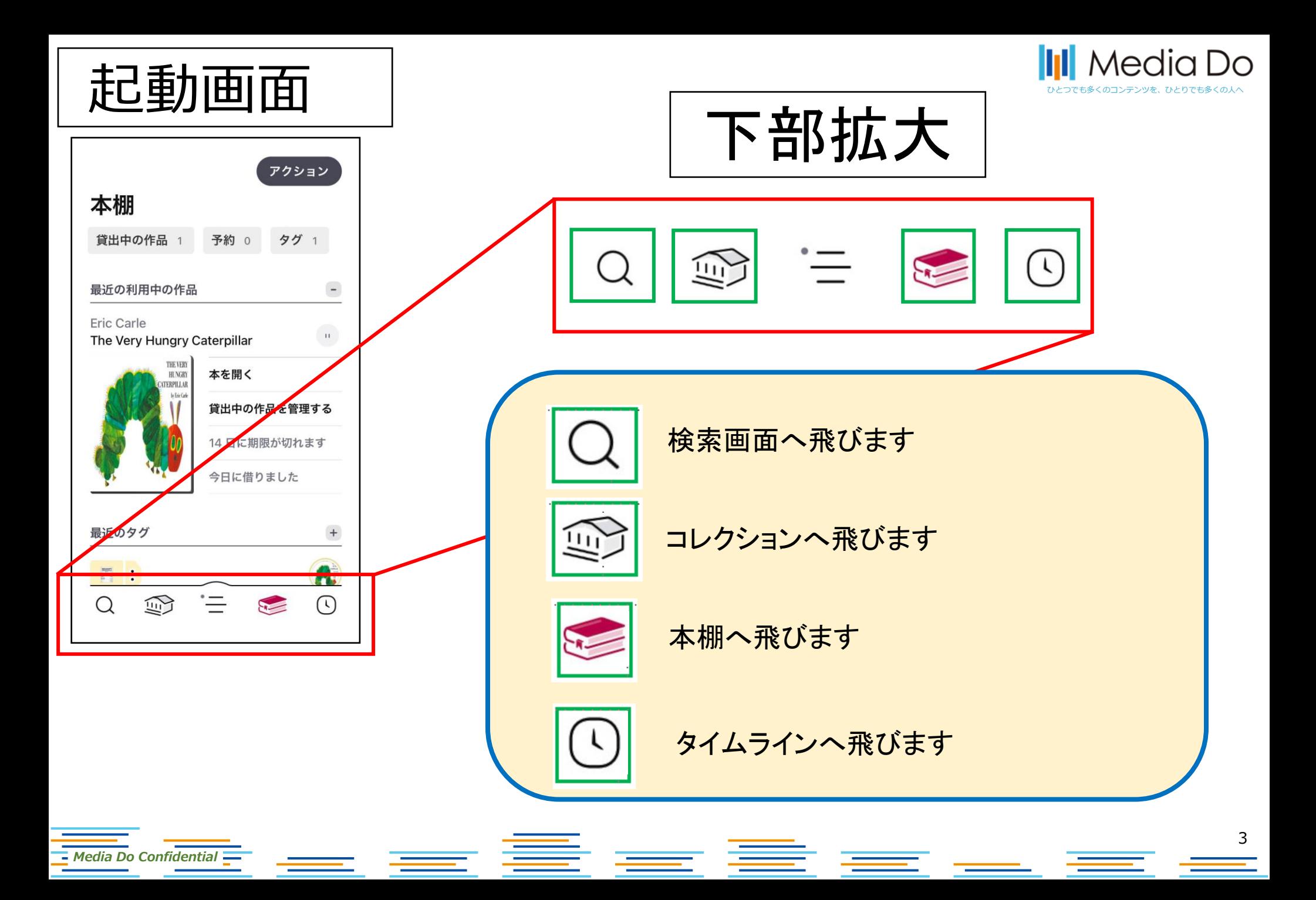

②本を探す

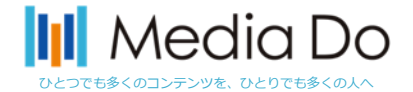

## **起動画面下部の「虫眼鏡マーク」で検索ができます。 また、「他のオプション(詳細検索)」で、任意の条件で調べることができます。**

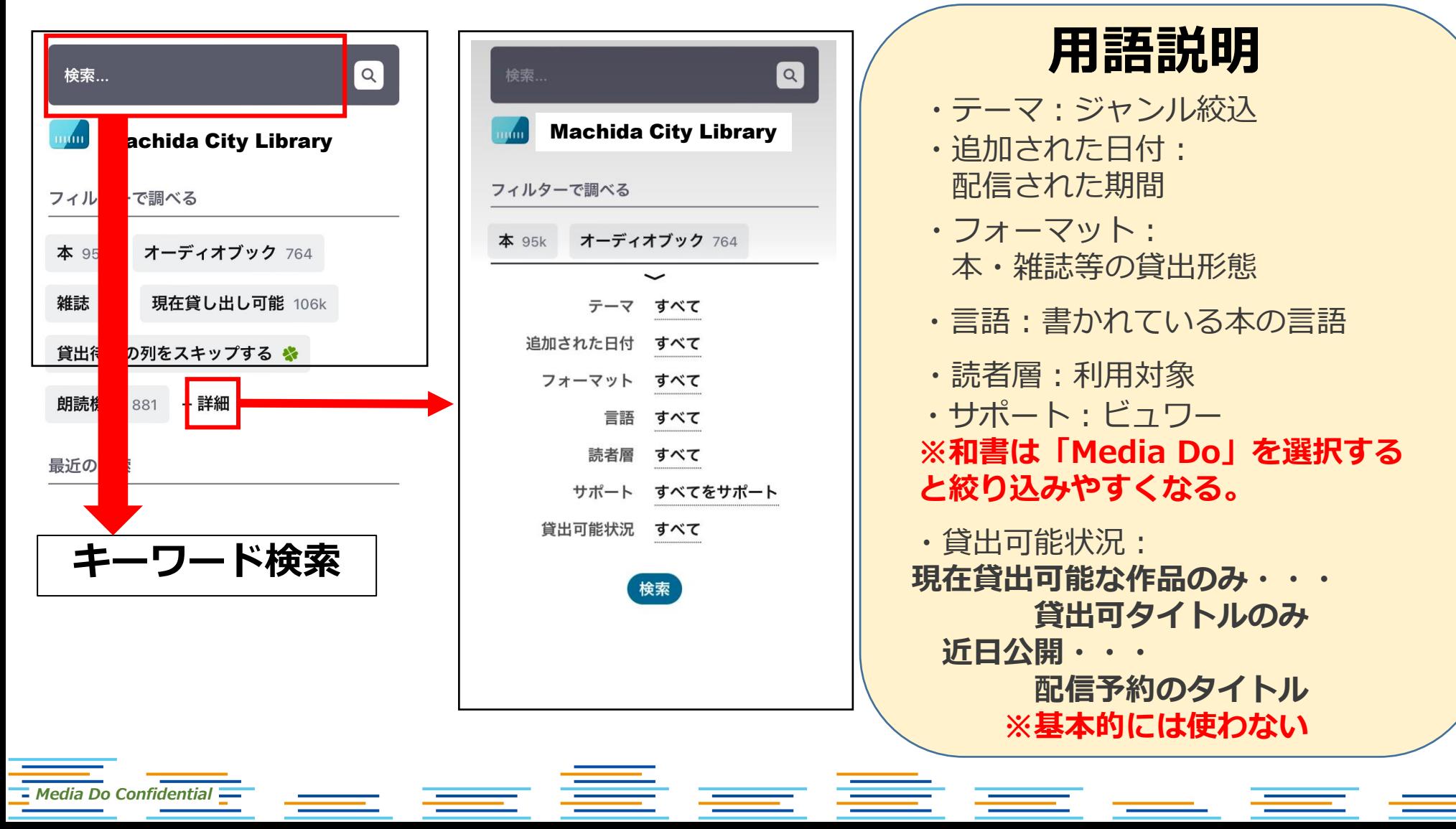

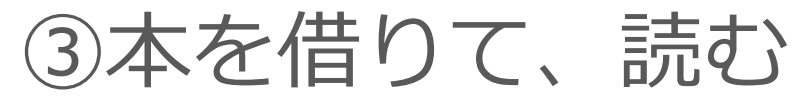

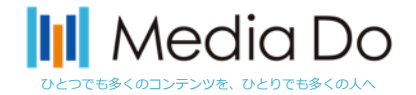

### **「借りる」ボタンを押すことで、貸出が完了。アプリ上ですぐに読むことができま す。\*元の画面に戻るときは、左上部の「戻る」ボタンを押してください。ブラウ ザで開かれた場合は画面を閉じて下さい。**

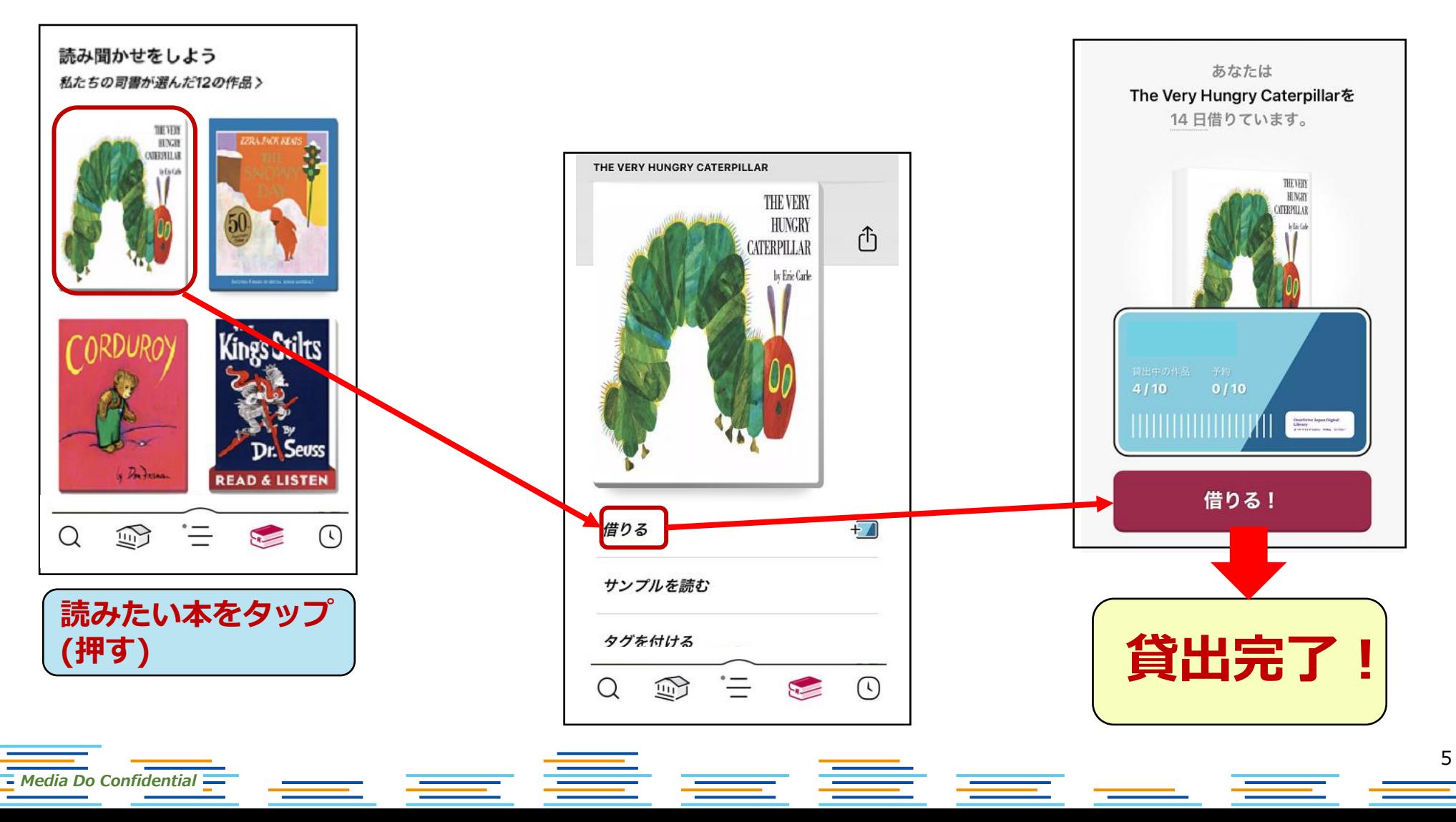

本を借りると以下2パターンで表示される

*Media Do Confidential*

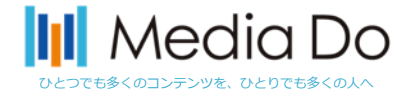

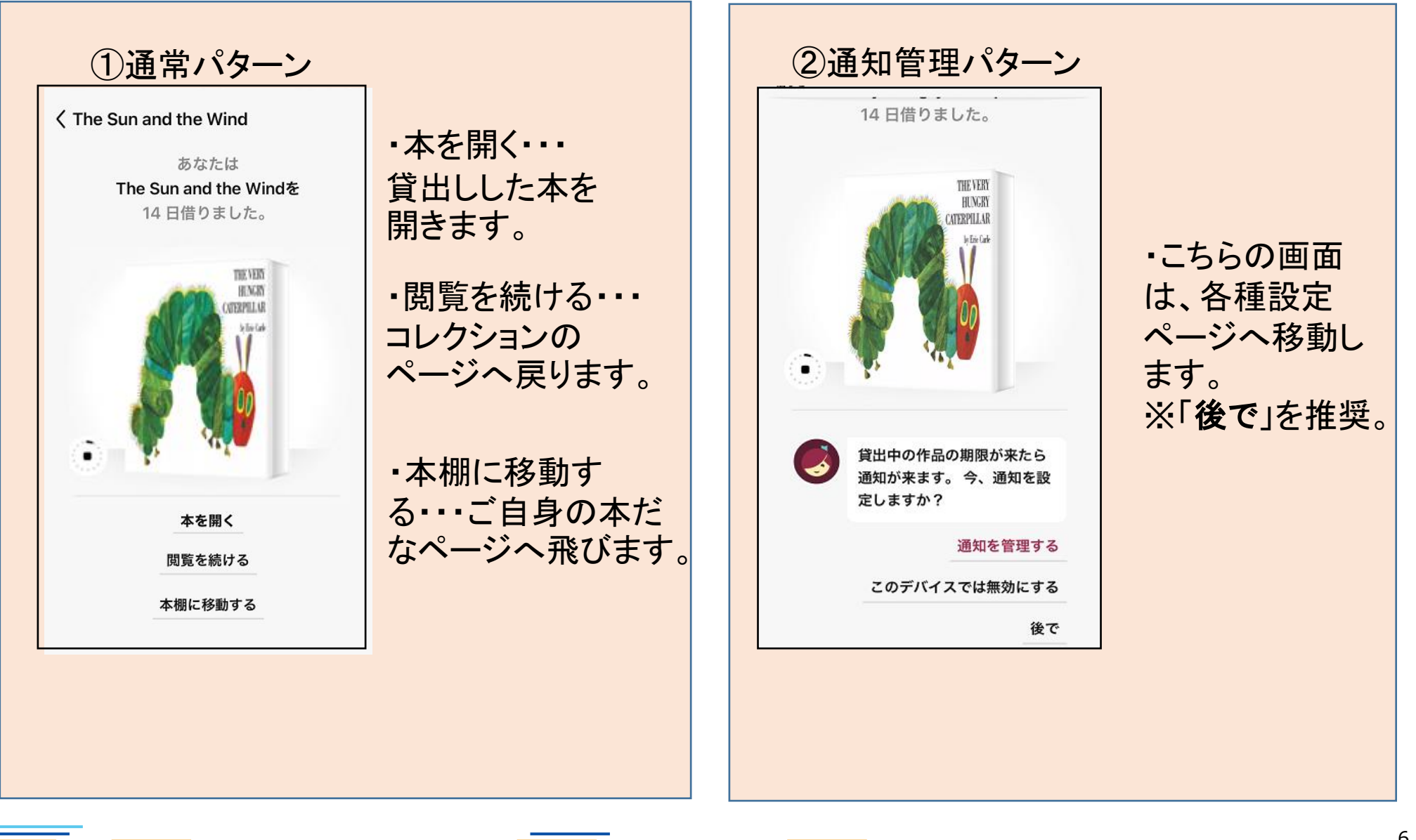

<u> Terminalni</u>

6

▆

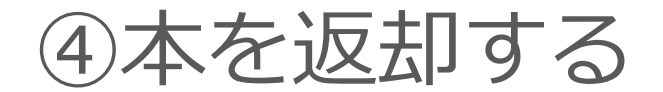

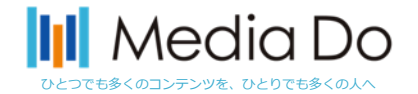

**手動で返却する場合。**

**下部の「本棚」を選択すると、現在の貸出状況を確認できます。**

**「貸出中の作品」から返却したいタイトルを選び、「貸出中の作品を管理する」 をタップしてください。**

**※返却日が来ると自動的に返却されます。**

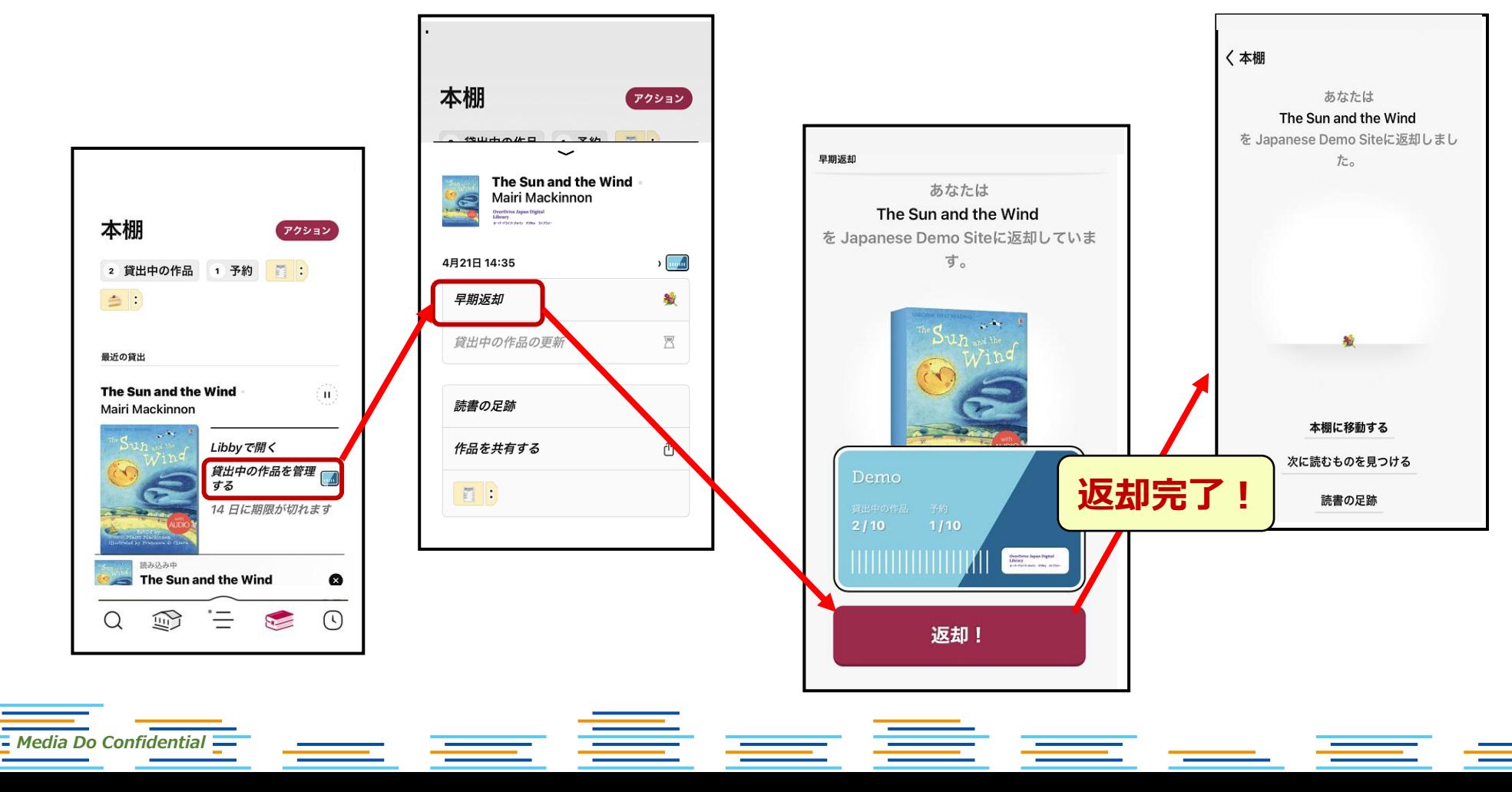

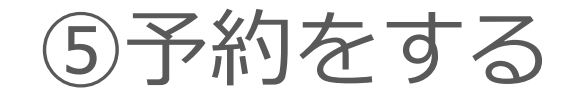

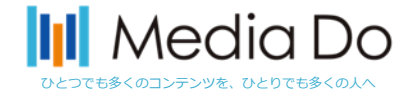

## **貸出中の作品は予約することができます。「予約する」ボタンを押すことで、 自身が貸出の順番になった時に、通知が届きます。**

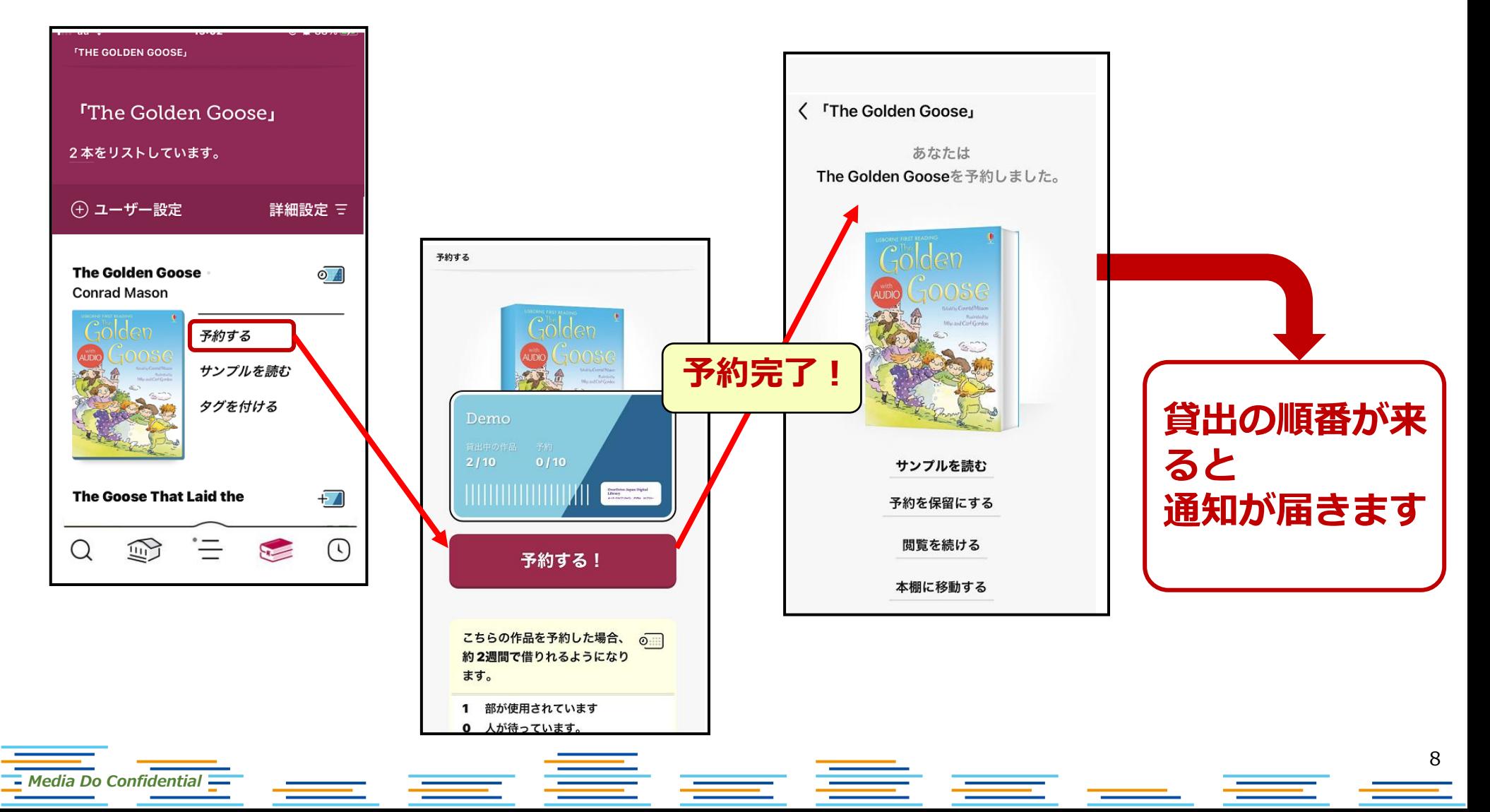

⑥雑誌を読む

### 雑誌は「借りる」「返却する」「予約をする」などの手続きが不要です。 「雑誌を開く」を押すだけで何冊でも読むことができます。

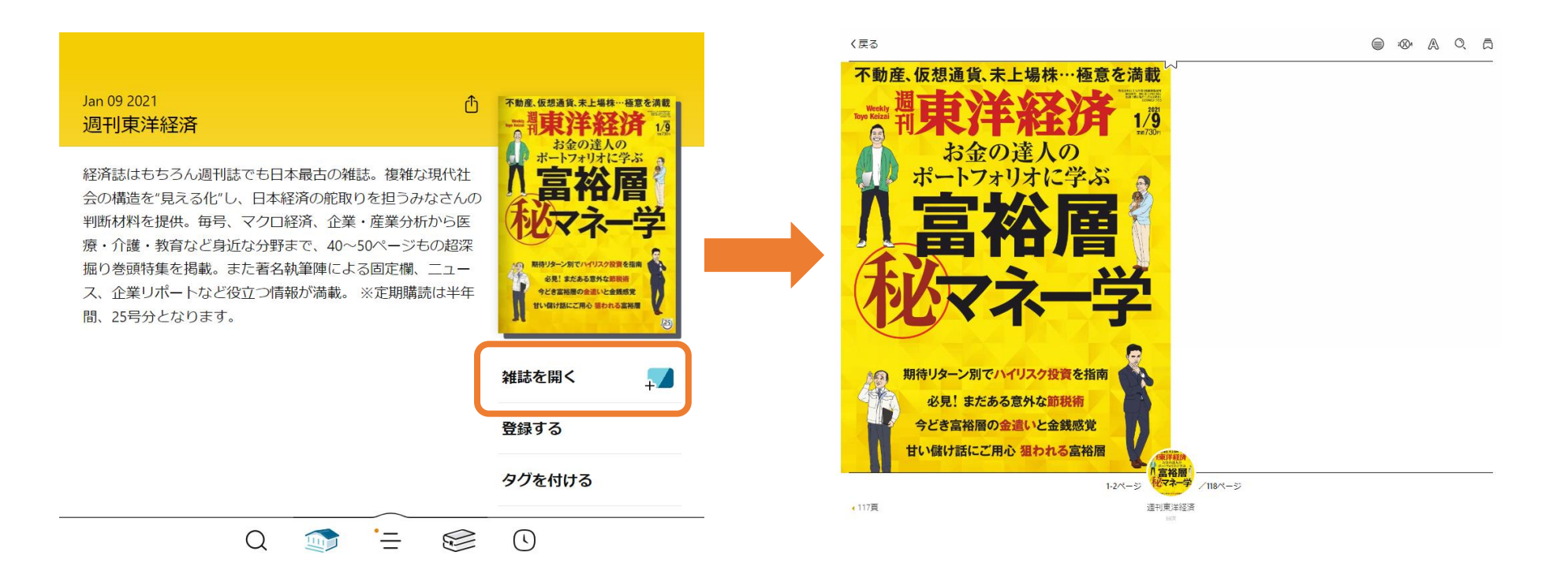

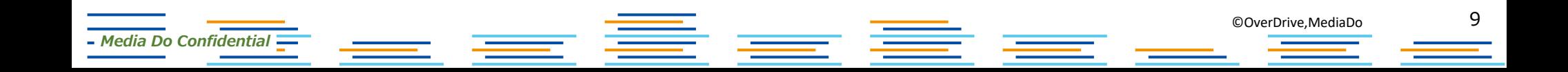

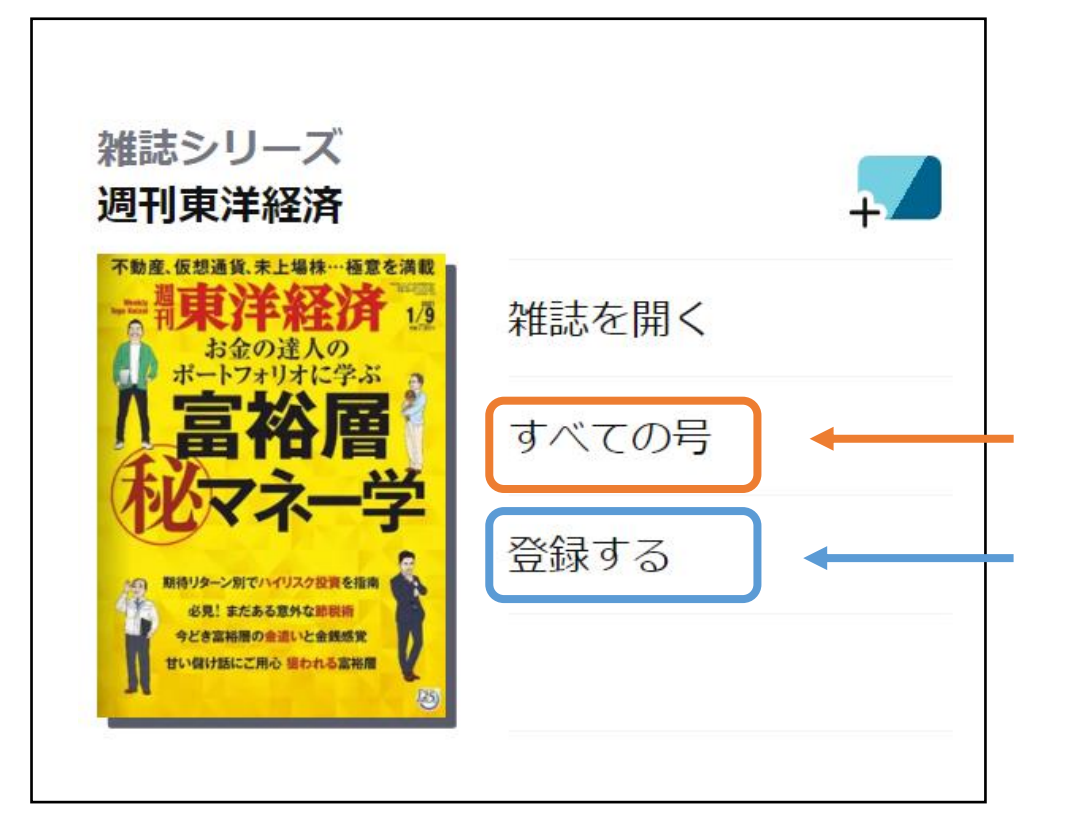

## **バックナンバーを読むことができます。**

#### **定期購読の登録ができます。**

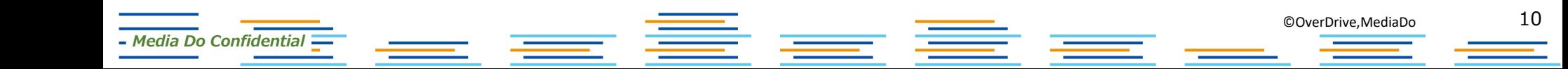

定期購読

#### **「登録する」を選ぶと下記の画面が表示されます。**

#### **「スマートタグ:通知する」の右側にある+ボタンを押すと、雑誌の最新号が配信 された時に通知を受けることができます。お好きな通知方法をお選びください。**

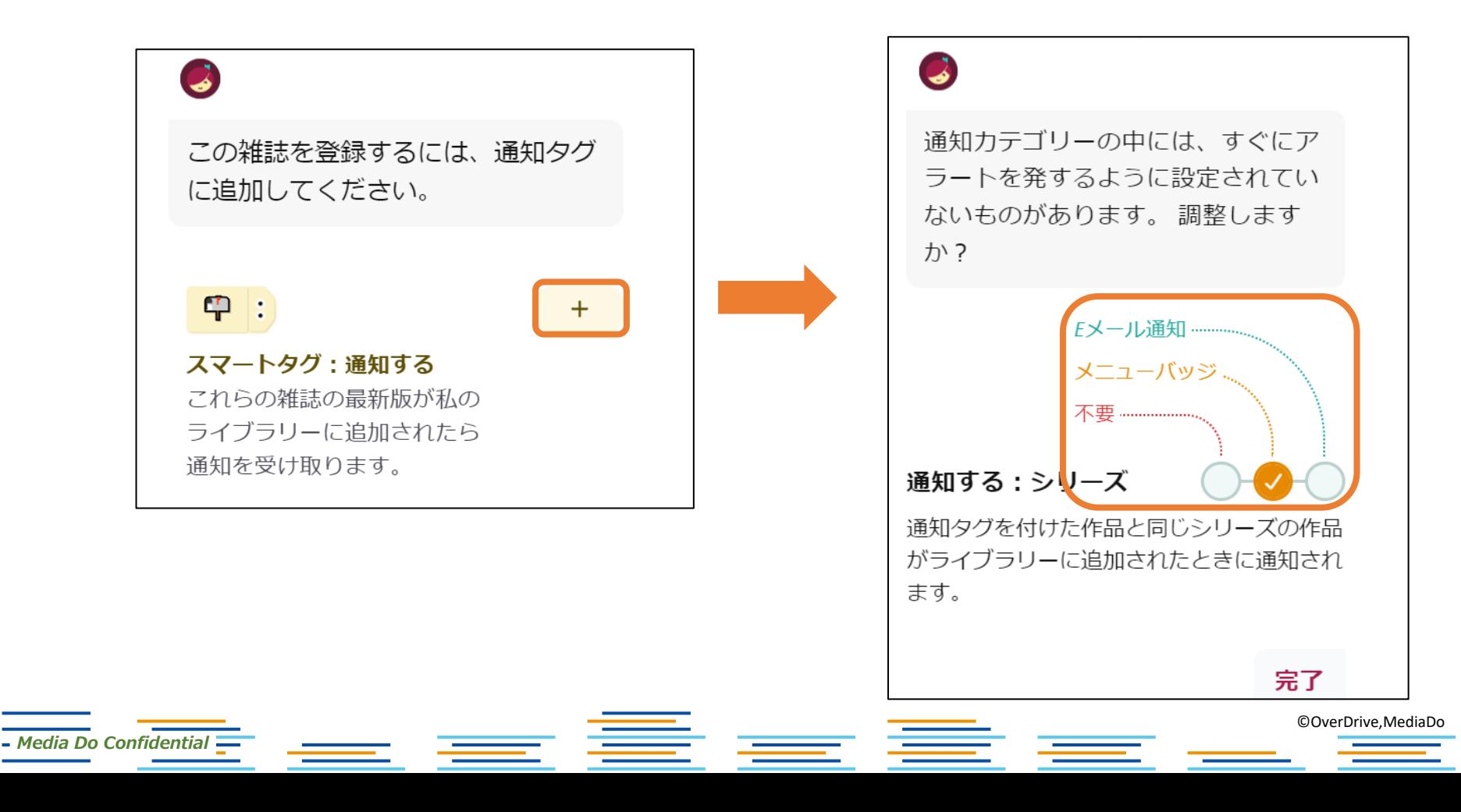

11

**読んでいる雑誌を閉じると、下記の画面が表示されます。 ここで、この雑誌を「7日間保管する」ことが可能です。 「今はしない」をタップすると雑誌が返却されます。**

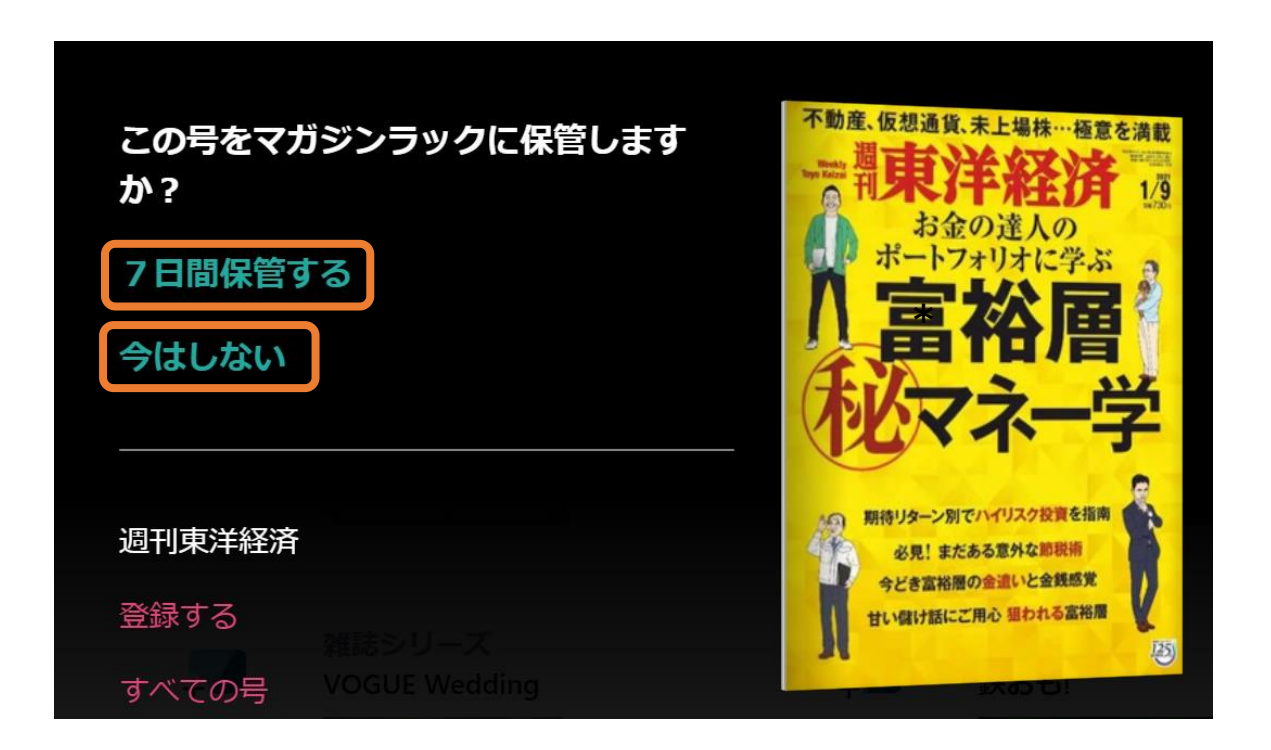

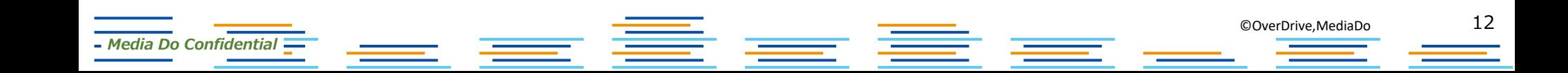

マガジンラック

#### **本棚の一番下に「マガジンラック」という雑誌専用のラックができました。 7日間保管している、または定期購読中の雑誌が表示されます。 登録している雑誌の最新号が配信されると、自動的にこのマガジンラックに追加されます。**

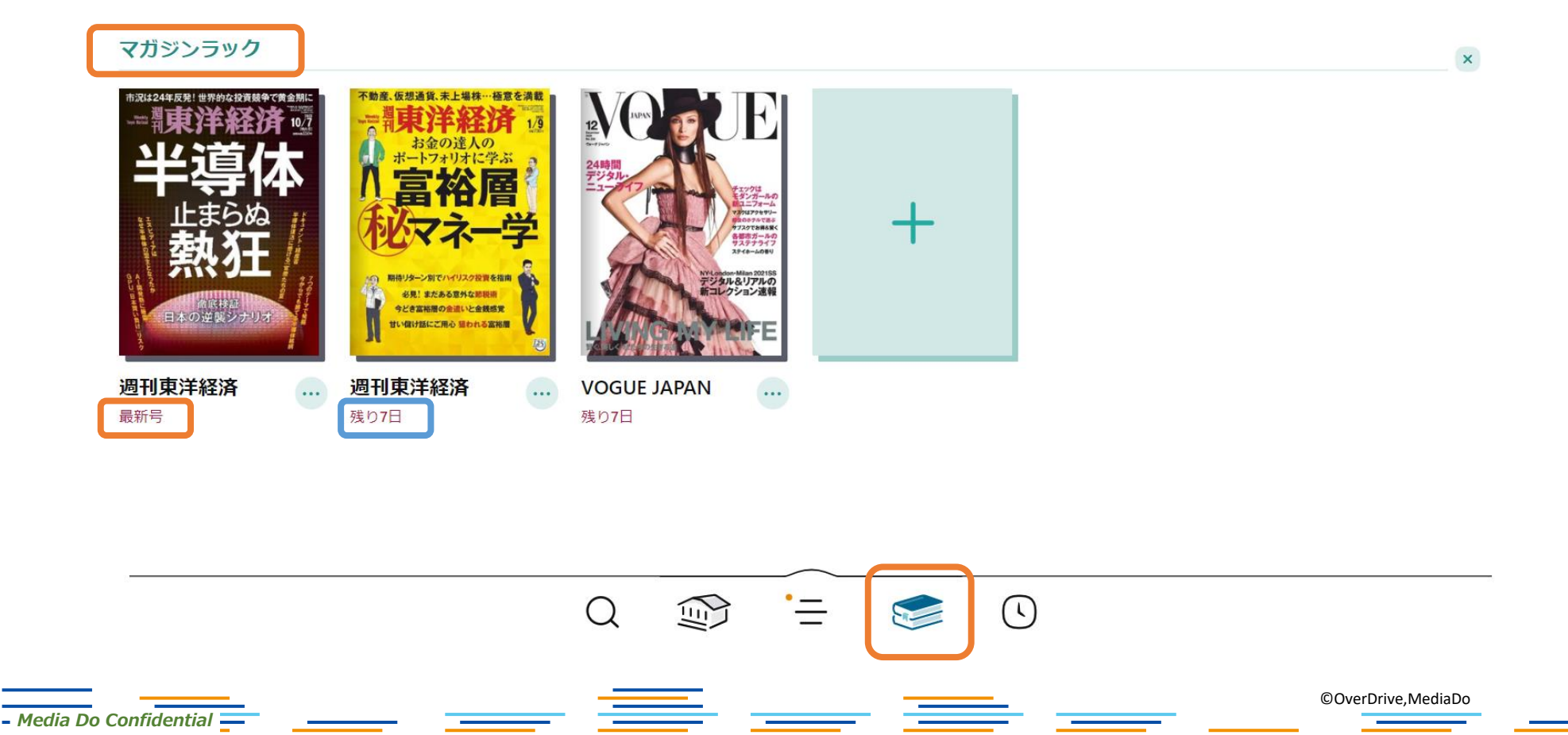

**マガジンラックに表示された雑誌を削除するには雑誌の表紙の右下にある「…」、 もしくは「✓」をタップすると「この号を削除する」が表示されます。**

**これをタップするとラックから削除されます。雑誌を定期購読している場合は、「登 録を解除する」をタップするとラックから削除されます。**

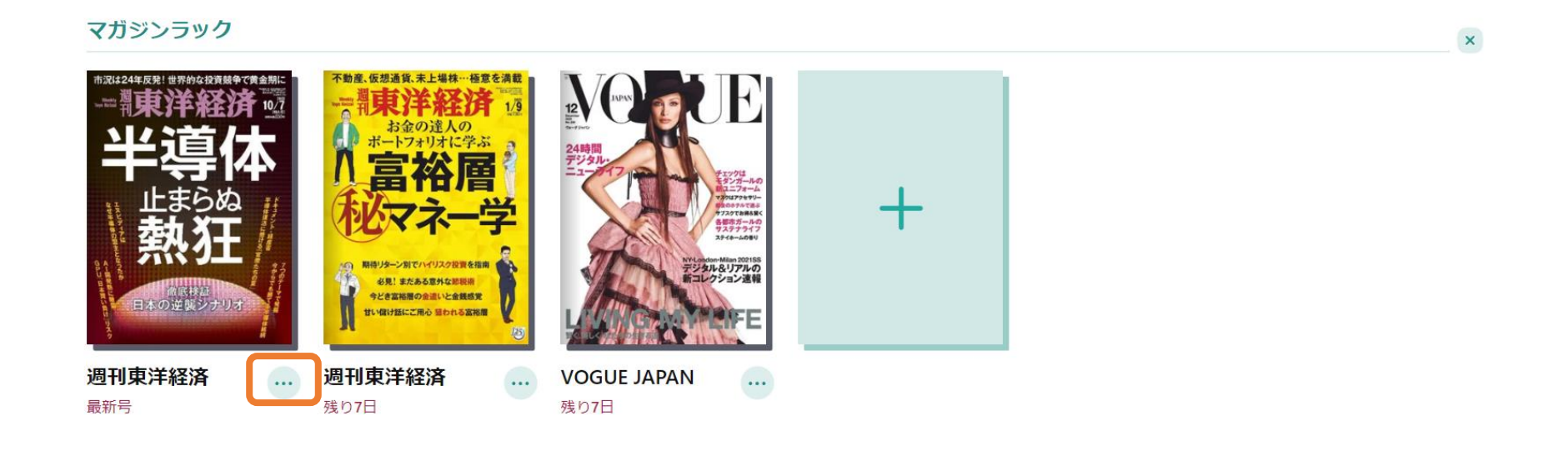

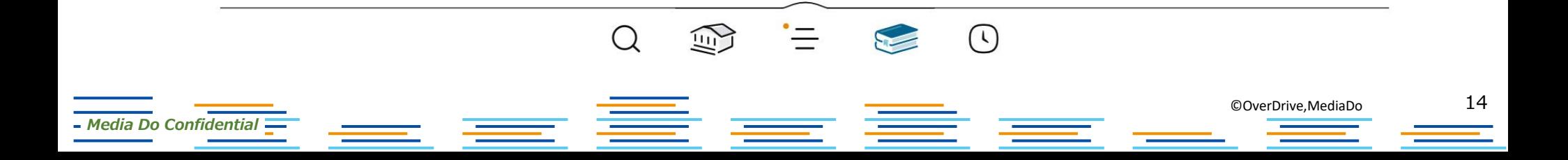

ニューススタンド

#### **マガジンラックの画面で、空白エリアの「+」ボタンをクリックすると、 「ニューススタンド」の画面へ移ります。 ここでは、ジャンルや言語ごとの人気雑誌を一目で確認できて、 新たな雑誌との出会いにつながります!**

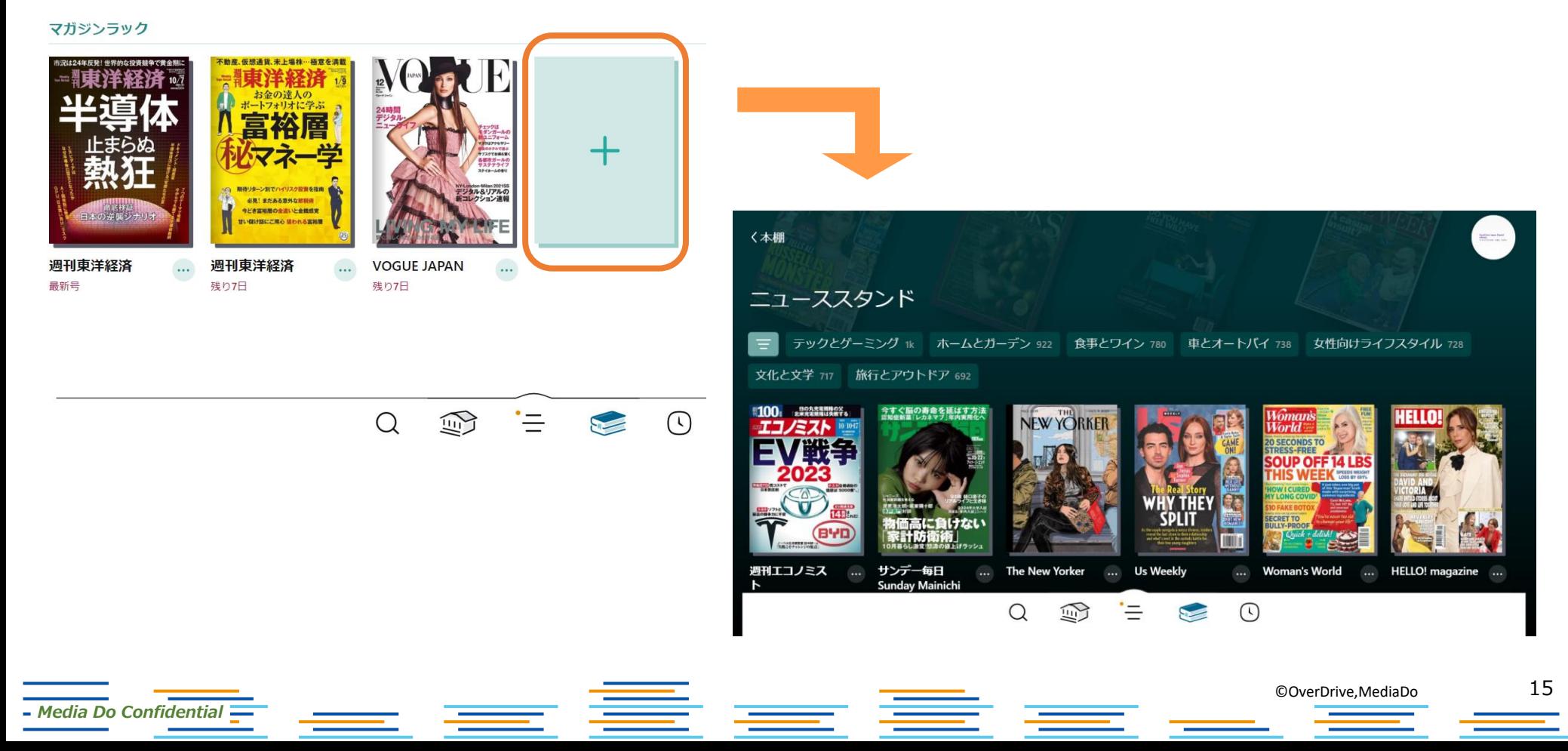

推奨環境

#### 使用するにあたっての推奨端末は以下の通りです。

Android:OS 7.1.1 以降 iPhone:iOS 9.0以降 iPad:iPadOS 9.0以降 iPod touch:iOS 9.0以降

※上記以外の環境では、正常に表示されない場合があります。

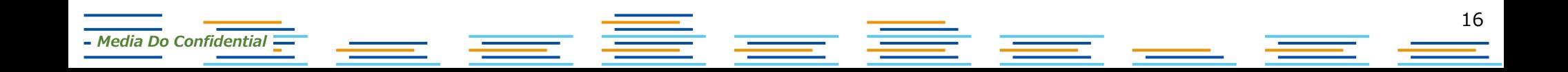